# PedCath 8

# Using PedCath

| 0                                           | Page No. |
|---------------------------------------------|----------|
| Logging In                                  | 3        |
| Locating the Data Folder                    | 3        |
| Your Password                               | 3        |
| The Browse Screen                           |          |
| Sorting Patients                            | 4        |
| Locating Patients                           | 4        |
| Different Views in the Browse Screen        | •        |
| The Browse Screen Toolbar                   | 5        |
| Editing Patient Demographics                | -        |
|                                             |          |
| Adding New Patients                         |          |
| Editing Staff Records                       | 5        |
| Adding a New Cath                           | 5<br>6   |
| Edit Cath Screen                            |          |
| Demographic Information                     | 6        |
| Case Information.                           | 6        |
| Adding Cath Personnel and Their Roles       |          |
| Hemodynamic Sets                            |          |
| Calculated Values                           | 7        |
| Oxygen Consumption Calculator               | 7        |
| User Fields                                 | 8        |
| Measurements/QEP                            | 8        |
| PedCath Options                             | 9        |
| General                                     | 9        |
| User                                        | 9        |
| Global                                      | 9        |
| Administrator                               | 9        |
| PedCath Imports                             | 10       |
| Overview                                    | 10       |
| Running the Direct Data Import Utility      | 10       |
| Import Review Screen                        | 11       |
| Hemodynamics                                | 12       |
| Staff                                       | 13       |
| Document and Image Resources                | 13       |
| Import                                      | . 13     |
| Importing into an Existing Cath             |          |
| PedCath Exports                             | 15       |
| Overview                                    | 15       |
| Export Protocols                            | 15       |
| Supported File Formats                      | 15       |
| Manual and Automatic Export                 | 16       |
| Cath Report Component Managers              | . 17     |
| Comments                                    |          |
| Diagnoses and Procedures                    |          |
| Diagram Manager                             |          |
| Adding Diagrams                             | 19       |
| Editing Diagrams                            | 19       |
| Embedding Hemodynamic Values in the Diagram | -        |
| Edit Diagram Toolbar                        |          |
|                                             |          |
| Image Manager                               | 20       |
| Document Manager                            | 21<br>22 |
| Edit Cath Report Screen Toolbar             |          |
| Billing Information                         |          |
| Locking the Cath Report                     | 23       |
| Report Setup                                | 25       |

## Using PedCath Page 2 of 32

| Data Reports              | 26 |
|---------------------------|----|
| Creating a Report Query   | 26 |
| Running the Report Query  | 28 |
| Administrative Console    | 30 |
| Editing Personnel         | 30 |
| Viewing HIPAA Logs        | 30 |
| Maintenance               | 31 |
| Database Maintenance      | 31 |
| Viewing Login Information | 32 |

## Logging In

Start **PedCath** as you would any Windows program: Click the Start menu, and select **PedCath** from its own program group.

#### Locating the Data Folder

If this is the first time **PedCath** has been run on this computer, a message box will appear, telling you that **PedCath** could not locate the Data Folder. Click OK and the Locate Data Folder screen will appear. Browse to locate your **PedCath** data files.

When you have located the proper directory, the red light above "Files Found" will turn from red to green. When the light is green, you are ready to proceed. Click OK.

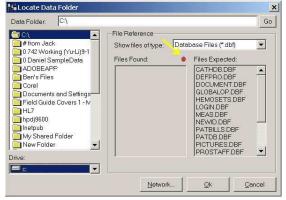

Locate Data Folder Screen - Red Light

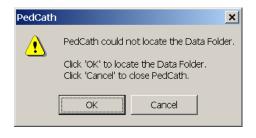

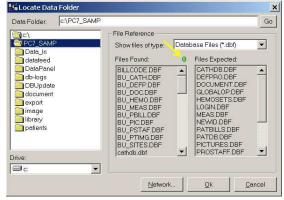

Locate Data Folder Screen - Green Light

## Your Password

After you have located the data files, the **PedCath** login Screen will appear. Enter the user login and the password given to you by your network administrator.

The default password for new users is *Taussig*. Once you have used the password to login, you must change it immediately, and will be prompted to do so by **PedCath**.

**Dr. Helen Brooke Taussig**, often called the "mother of pediatric cardiology," was born in 1898. Dr. Taussig attended the medical school of Johns Hopkins University, where she became interested in cardiology. In 1930, she assumed leadership of the cardiology clinic at Johns Hopkins, where she encountered many "blue babies." She investigated the reasons for cyanosis and discovered that its major cause in cases of Tetralogy of Fallot was insufficient blood flow to the lungs.

Dr. Taussig was a pioneer in devising surgical treatments for congenital heart disease. In 1944, the Blalock-Taussig Shunt operation, which she developed with surgeon Dr. Alfred Blalock, was first performed. The publication of this procedure revolutionized the medical approach to congenital heart disease. It also inaugurated the new specialty of pediatric cardiology and led to he saving of many thousands of lives in the decades to come.

In later years, her failing hearing made Dr. Taussig rely increasingly on her sense of touch, using her hands to diagnose cases of congenital heart disease. Helen B. Taussig's contribution to pediatric cardiology was recognized through the bestowal of many honors, including the United States' Medal of Freedom, the French Chevalier Legion de la Legion d'Honneur, and the Italian Feltrinelli Prize. She died in 1986.

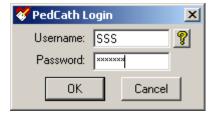

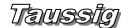

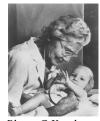

Photo © Karsh, used with permission.

After you log in, **PedCath** opens to the browse screen, with snapshot views of every cath.

## The Browse Screen

The patient list is located at the upper left part of the main screen. Each line shows a patient's first and last names, and the hospital history number (MRN). The cath list, in the upper middle, shows cath records that have been saved for the selected patient. Each patient may have multiple cath records, which are identified in the list by date and the hospital's cath number. To the right side of the screen is the staff list, which shows the personnel involved in each cath. as well as their roles.

The lower two thirds of the screen is devoted to a summary of the cath

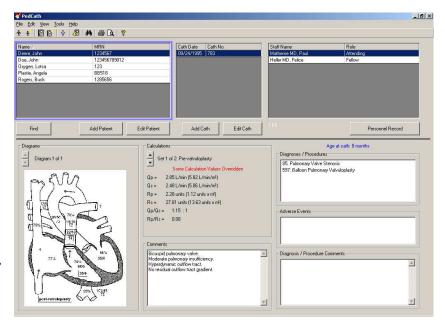

highlighted in blue in the cath list. On the left there are patient diagrams. In the middle are calculations derived from up to eight hemodynamic measurement sets. On the right are any diagnoses or procedures that accompany the present cath, along with their codes. Across the bottom are staff comments about the cath.

To view a patient's caths, either click on the patient's name, or use the arrow keys and the "Page Up" and "Page Down" keys to locate the desired patient's record.

## To view a larger version of the diagram, double click on it.

## Sorting patients

When you start, you will notice a blue frame around the patient list. This indicates that the patient list is active. If you click on a cath record or staff record, the corresponding list will be highlighted.

Records may be sorted in ascending or descending order by clicking on the appropriate column heading. For example, to arrange patients by medical record number, click MRN in the gray box at the top of the patient list. A small arrow will appear next to MRN. To reverse the order, click in the same place again. Clicking on any of the gray field headings - Name, MRN, Cath Date, Cath No., Staff Name, or Role - will also provide quick sorting by field.

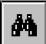

#### **Locating Patients**

When the patient list is sorted alphabetically, you may quickly jump to records with a specific beginning letter. For example, if the patient list is sorted by name, typing S will highlight the first patient whose last name begins with an "S." Likewise, if the list is sorted by medical record number, typing 4 will highlight the first patient with a medical record number beginning with "4". For more detailed searches, there is a find function to locate a patient. To access this function, press Ctrl+F [hold down the Ctrl key, press F, then release both], click on the binoculars on the toolbar at the top of the screen, click on the Find button below the patient box, or select "Find..." from the tools menu. The find button will highlight the first patient it finds matching the search string you enter.

## Different views in the browse screen

In the default view, cath records are sorted by patient. In addition, cath records may be viewed two other ways. In the View menu at the top of the main window, you may select to view caths by date or by staff.

X

## The Browse Screen Toolbar

The toolbar is located at the top of the screen, just below the menus (File, Edit, View, Tools, and Help).

# If you forget what a button does, you can find out by

leaving the mouse over the button for a few seconds. A label will appear with the name of the button.

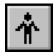

## **Editing patient demographics**

Clicking the Edit Patient button or the Edit Patient icon will pop-up the Patient Record

Window.

In this window, you may edit the patient name, MRN, date of birth, gender, social security number, and race. Any data with a bold label is a required field. Any data you enter in this window will be automatically saved after you click OK.

Patient demographics may be edited by double clicking on the patient's name.

## Adding new patients

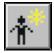

Clicking the Add Patient button or the Add Patient icon will pop-up an empty Patient Record Window.

## **Editing staff records**

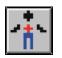

Clicking the View Personnel icon will pop up the staff list. Select a staff member and click View/Edit to make changes.

## New staff may be added by those with administrator

level access, under; Tools-Options-Administrator-Personnel. You can also edit staff from the Browse screen by choosing View-Personnel.

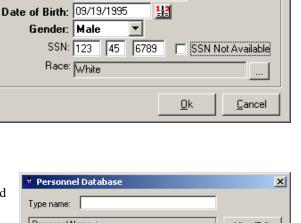

| * Personnel Database                                             | ×                      |
|------------------------------------------------------------------|------------------------|
| Type name:                                                       |                        |
| Personnel Name A                                                 | <u>V</u> iew/Edit      |
| Everett MD, Allen D.<br>Friday MD, Renee                         | Add New                |
| Hammill MD, William<br>Heller MD, Felice                         | Make Inactive          |
| Lane MBBS, W. Fletcher<br>Matherne MD, Paul<br>Regan MD, Sara E. | Change<br>Permission   |
| Shackelford, Kymberly                                            | Password<br>Reset      |
|                                                                  | Print Staff<br>Listing |
|                                                                  | <u>C</u> lose          |
| View Inactive Personnel                                          | h.                     |

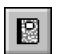

## Editing cath data

To edit an existing cath report; 1) click on the Edit Cath Report icon, 2) double click on the cath date in the cath list or 3) click the Edit Cath button below the cath list.

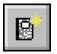

## Adding a new cath

To create a new cath report; 1) click on the New Cath Report icon, or 2) click the New Cath button below the cath list.

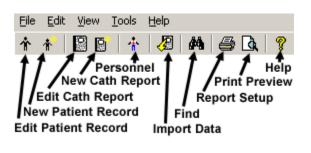

Patient Record

First Name: John

Middle:

MRN: 123456789012

| Edit Cath Report                               |                                     |                           |                     |                     |
|------------------------------------------------|-------------------------------------|---------------------------|---------------------|---------------------|
| ile Edit View Tools Report Components          |                                     |                           |                     |                     |
| Patient Information                            |                                     |                           | - Report Components |                     |
| First Name John La                             | sst Name Deere<br>n 12/31/1994 🔡 Ge | nder Male 🔻               | D <sub>x</sub>      | l 🖾 🗐               |
|                                                |                                     | 1) (TE)                   |                     |                     |
| Case Information                               |                                     | Personnel                 | 15.1                |                     |
| Cath Date 09/24/1995 🔛 Weight (kg) 12.3        | Height (cm) 82.0                    | Name<br>Matherne MD, Paul | Role<br>Attending   | <u>*</u>            |
| Cath Number 783 Account Number                 | 13145646                            | Heller MD, Felice         | Fellow              | ×                   |
| Set Access Vein Right brachial 12fr Artery     | Right carotid 4fr                   |                           |                     |                     |
|                                                | Rad. Dose (mGy) 1050.00             |                           |                     |                     |
|                                                | rad. Dose (mdy)                     |                           |                     |                     |
| Hemodynamic Sets                               |                                     |                           |                     |                     |
|                                                | Hemodynamics                        | Ľse                       | r Fields            | Measurements        |
| Set 1 of 2: Pre-valvuloplasty                  |                                     |                           |                     |                     |
| Add Set Delete Set                             | Heart Rate (bpm)                    | 28 Hemog                  | lobin (gm/dL) 12.5  | pC02 39.0           |
| Calculations                                   | Inspired 02 (%) 2                   |                           | tion (V02/m²) 198 🖬 | p02 89.0            |
| Some Calculation Values Overridden             | Thermo CO (L/min)                   |                           | Blood pH 7.37       | HC03 22.0           |
| BSA = 0.51 m²                                  |                                     |                           | 20 CT               | 11003 22.0          |
| Qp = 2.97 L/min (5.82 L/min/m²)                | Right                               |                           | Wedge               |                     |
| Qs = 2.58 L/min (5.06 L/min/m²)                | 02% Site Sys/A                      | Dias/V Mean               | Right Mean 6        | Left Mean 7         |
| Rp = 2.19 units (1.12 units x m <sup>2</sup> ) | 75 SVC                              |                           | Left-               |                     |
| Rs = 26.72 units (13.63 units x m²)            | 77 BA                               | 4                         | 02% Site Sys/A      | Dias/V Mean         |
| $Q_p/Q_s = 1.15:1$                             | 78 RV 68                            | 5                         |                     |                     |
|                                                | 78 PA 18                            | 10 13                     | 98 LV 95            | 6                   |
| Rp/Rs = 0.08                                   | BPA 17                              | 9 12                      | aA0 96              | 50 72               |
|                                                |                                     |                           | 98 dA0 101          | 21 73               |
| View Calculations Calculation Override         |                                     |                           |                     | 21 <b>13</b>        |
|                                                |                                     |                           | 96                  |                     |
|                                                |                                     |                           |                     |                     |
| PDF Export ON HL7 Export ON                    |                                     |                           |                     | Acct #:13145646 1 6 |

## The Edit Cath Screen

## **Demographic information**

In the previous section we used a pop-up window to add and edit patient information. These same fields may also be edited in the top two lines of the Edit Screen.

## **Case information**

The case information frame includes cath date and number; access notes, height and weight; as well as contrast, radiation dose and fluoroscopy data. The only required field is Cath Date. (Cath Number and Account Number may be required depending on your export settings). The Vein/Artery access locations and sheath size can be set by clicking the Set Access button. The access locations are chosen from an option list. If there is more than one access site or sheath used, enter the one with the largest sheath size using the selections provided, and use the override boxes to set the text as it should appear on the report. Closure methods can be entered here as well; those are part of IMPACT data collection and are not currently included with the PedCath report.

## Adding cath personnel and their roles

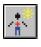

Add personnel to this cath by clicking on the Add Personnel to Cath Report icon.

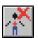

Delete personnel from this cath by clicking the corresponding row in the grid and clicking on the Remove Selected Person from Cath Report icon.

To change the role of the staff member, either double-click on the role, or click once and then click on the gray box on the right hand side of the field. A drop down list will appear with the roles at your hospital.

| <u>H</u> emodynamics    | Ĭ                             | <u>U</u> ser Fields | <u> </u>                                   | <u>M</u> easurem                                                   | ents         |
|-------------------------|-------------------------------|---------------------|--------------------------------------------|--------------------------------------------------------------------|--------------|
| Hemodynamic Sets        | - Hemodynamic Sets            |                     | Hemodynamics                               | Y User Fields                                                      | Meesurements |
| You can use the Tab key | Set 1 of 1: 100% oxygen by fr | ace mask            | Heart Rate (bpm) 121<br>Inspired O2 (%) 21 | Hemoglobin (gm/dL) 8.8<br>O2 Consumption (VO2/m <sup>2</sup> ) 198 | pCO2 43.0    |

to move logically through the data entry screen. Pressing Tab will move to the next field while Shift-Tab will move to the previous field. Try it!

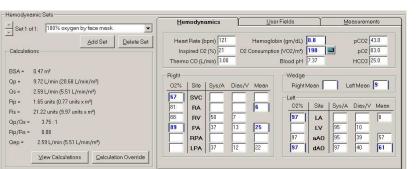

## Although the top half of the

edit window stays the same for an entire cath report, the bottom half changes with each set of hemodynamic measurements. Up to eight hemodynamic sets can be associated with a single cath. The name of the set may be selected from the drop down box on the left hand side of the screen. This will contain common conditions that your hospital uses to gather hemodynamic data. You may also manually enter a condition by double-clicking this box and typing the name. Add or delete sets by clicking on the buttons below the set name. When deleting a set, a dialog box will pop up to confirm the deletion.

## **Calculated values**

Calculated values are shown in the lower left-hand corner of the edit screen. Clicking the "View Calculations" button displays a window with all formulas and calculations displayed.

Any default value used in these calculations can be changed by clicking the Calculation Override button and changing the appropriate values in the window that appears (right).

## **Oxygen consumption calculator**

You may enter a value for Oxygen Consumption, leave the field blank or you may use **PedCath**'s built in oxygen consumption calculations:

#### Assumed O2 by LaFarge method

The LaFarge method uses patient gender, age, and heart rate to calculate an assumed oxygen consumption. The LaFarge method is only available for patients between the age of 3 and 30.

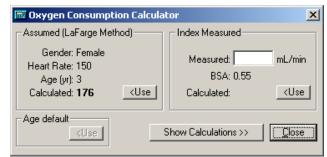

#### Indexing a measured value:

If you use a measured value for oxygen consumption (ml/min), the calculator can use the stored value for Body Surface Area to compute an indexed value (ml/min/m<sup>2</sup>). When you open the calculator, the BSA value will automatically appear as the divisor for the oxygen consumption calculation. Patient height and weight are used to calculate BSA. <u>If height and weight data should change, you must re-calculate the value for oxygen consumption.</u>

#### Age default:

If your institution has set up a list of age-based defaults to use, and the patient falls within one of the age ranges, the default value will be shown. Age-based values can be useful for patients under 3 years old, when the LaFarge method cannot be used.

Calculation Override × 02% Default Mean PO<sub>2</sub> Site Default Mean 0.0 RA MV < 67 SVC RA 6 < 0.0 89 PA PA PA 25 PΔ < 89 < 0.0 97 9 PV 97 LA < 9 < Wedge Ava. 0.0 97 61 SA < 97 dAO < 61 dAO Systemic 🗖 Use Thermodilution Cardiac Output Note: MV Sat. assumed at 88% Close

| <u>H</u> emodynamics | <u>U</u> ser Fields | Measurements |
|----------------------|---------------------|--------------|
|                      |                     | -            |

#### **User Fields**

**PedCath** intentionally limits the number of reporting sites in the interest of brevity and clarity. Pressures and saturations not listed in the site grid can be reported in the comments section and/or added to the diagram.

**PedCath** now offers eight additional sites. Four fields can be configured to store data on four additional sites for every cath performed in your lab. Also, four patient specific sites may be used to record sites specific to the current case.

| <u>–</u> emouy | ynamics <u>U</u> s                   | er Fields | L      | <u>M</u> easurements |
|----------------|--------------------------------------|-----------|--------|----------------------|
| 02%            | Site                                 | Sys/A     | Dias/V | Mean                 |
| 60             | IVC                                  |           |        | 6                    |
| 97             | Femoral Artery                       | 99        | 42     | 63                   |
|                | vno site defined >                   |           |        |                      |
|                | <pre>&lt; no site defined &gt;</pre> |           |        |                      |
| 97             | L.U. Pulm. Vein                      |           |        | 8                    |
| 90             | R.U. Pulm, Vein                      |           |        | 7                    |
|                |                                      |           |        |                      |
|                |                                      |           |        |                      |

| Medsulei | nems            |
|----------|-----------------|
|          | <u>medsulen</u> |

#### Measurements

A new group of measured values is available in **PedCath**.

Review the default settings under Tools>Options>Administrator>Calculations to set global values for your institution.

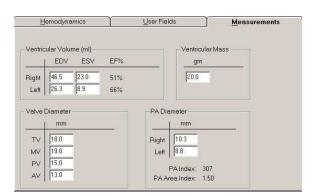

| Dptions                                                                                                    | ×                             |
|----------------------------------------------------------------------------------------------------|-------------------------------|
| General User. Global Administrator                                                                                                    |                               |
| Calculate Qep     Use smart name formatting     Use smart gate formatting     Save all of my settings on the network     Email address book     O PedCath C Windows default                                                                                                  |                               |
| Mullins and Mayer Atlas Nomenclature  Original C Anderson                                                                                                    |                               |
| Import Mappings<br>Pre-load default hemoset mappings<br>Pre-load use hemoset mappings (overrides<br>defaults)<br>© Prompt me<br>© Always<br>© Never                                                                                                    |                               |
| Change Password                                                                                                    |                               |
| If this option is checked, PedCath will try to display an<br>name using appropriate upper and lower case letters,<br>cormas. This setting will not affect how names are en<br>in the database. If you find that name formatting is not<br>claims to be, uncheck this option. | spaces and<br>tered or stored |
| <u>k</u>                                                                                                    | Cancel                        |

#### Qep

**PedCath** can calculate, display, and print QEP values. In the browser screen, go to **Tools>Options>User** and click on the calculate QEP checkbox to turn QEP calculations on or off.

## **PedCath** Options

From the Browse Screen, select Tools>Options to open the options screen

## **General Tab**

Allows the user to set guidelines for the destination folder for exported files, temporary file storage, diagram previews and startup options.

## User Tab

Options include calculation of QEP, whether or not to use smart name and/or date formatting, choice of the email address book, and whether or not to use the original or Anderson Mullins and Mayer Atlas nomenclature.

The user password may be changed under this tab as well.

## Global Tab

Personnel roles may be added, deleted, or their rankings changed under this tab. Which staff roles will be included on the cath report and which will be authorized to lock a cath may also be determined here.

## Administrator Tab

Administrative options under this tab include the editing of personnel information, guidelines for calculations, institutional sites for saturations, and import and export controls.

The Administrative Console may also be opened under this tab (see page 23), allowing the performance of database maintenance procedures.

| 🚏 Options                                                                               |                   | ×                |
|-----------------------------------------------------------------------------------------|-------------------|------------------|
| General User Global Administr                                                           | ator )            |                  |
| Export                                                                                  |                   |                  |
| C Export to default folder ( <data< td=""><td>folder&gt;\export\</td><td>)</td></data<> | folder>\export\   | )                |
| Export to:                                                                              |                   |                  |
|                                                                                         | orts/             | Browse           |
| All copies of PedCath use this                                                          | path.             |                  |
|                                                                                         |                   |                  |
| Temporary Files                                                                         |                   |                  |
| Cache files for 🛛 📥 days.                                                               | <u>R</u> emove Fi | iles Now         |
| Location:                                                                               |                   |                  |
| O Program Files/PedCath/D                                                               | ata/Temp          |                  |
| User Temp Folder}/PedC                                                                  | ath               |                  |
|                                                                                         |                   |                  |
| More                                                                                    |                   |                  |
|                                                                                         |                   |                  |
|                                                                                         |                   |                  |
|                                                                                         | <b>F</b> 16 1     | <u> </u>         |
| If an Administrator has enabled the Au<br>exported to the location specified.           | to Export reature | e, files will be |
|                                                                                         |                   |                  |
|                                                                                         |                   |                  |
|                                                                                         | -                 |                  |
|                                                                                         | <u>0</u> k        | <u>C</u> ancel   |

In addition, guidelines for cath report locking, participation in collaborative studies, and the assignment of cath numbers (including the auto-increment feature) may be applied here.

## **PedCath** *Imports*

## Overview

If your institution is licensed to use the **PedCath** Direct Data Import interface for your Cath Lab, you will be able to import patient demographics, case, and hemodynamic data as well as the procedure log and any available angio/snapshot images directly into **PedCath** from your hemodynamic monitoring system.

The cath report should not exist prior to import; it will be created during the import process. **PedCath8** however does give you added flexibility to run the import at any time into an existing case to bring in select components (see the **Import Into an Existing Cath** section).

You are always free to create and edit case data manually, whether it is brought in with the Direct Data Import Utility or not.

Please note the following sections show the interface with the GE MacLab. The interfaces have minor differences, but largely work in the same way.

## **Running the Direct Data Import Utility**

From the **PedCath** Browse screen click the Import Data button on the toolbar, or choose Tools > Import Cath Data (F4) from the main menu.

The Direct Data Import Utility screen will show a list of cases that have been sent to the Import folder from your hemodynamic system.

Any entries that show up in red have already been imported and cannot be imported again. (the administrative Import settings will allow you to configure whether files should be deleted or renamed after they are imported so that they will no longer show in the list – cleaning up the files will also greatly speed up loading the Import Module).

Any entries that show in yellow should be checked to see if the patient's demographics (Name, Birth Date, MRN) in the hemosystem exactly match what's currently in **PetCath**. Double click the entry to see what fields do not match.

**PedCath8** will allow you to import more than one case per day for a given patient.

| I | 🔏 Direct Data Import U                                             | tility               |                 |             | ×              | 1 |
|---|--------------------------------------------------------------------|----------------------|-----------------|-------------|----------------|---|
|   | Import Folder: c:\Pc7_sa                                           | mp\Data_in\          |                 |             | <u>B</u> rowse |   |
|   | Patient Name                                                       | MBN                  | Cath Date       | File        | Name           |   |
|   | DOE, Jane                                                          | SML112839L0          | 05/22/2003      |             | 839LO.h7c      |   |
|   | DEERE, Jonathan R                                                  | SML1102839JD         | 09/24/1995      | SML1102     | 839JD.h7c      |   |
|   |                                                                    |                      |                 |             |                |   |
|   | On this computer, F<br>Folder. You can rea<br>setting. To do so, c | duce the time it tak | kes to load the |             |                |   |
|   | Delete Selected                                                    | 6.                   |                 | <u>[</u> ie | ew Data        |   |
|   | Filter Options                                                     | (ð                   | 5 <b>)</b> /    |             |                |   |
|   | <u>M</u> apping                                                    |                      |                 |             | <u>C</u> lose  |   |

To start the import process, highlight a patient's case in the grid and click **View Data**. This will bring up the Import Review screen.

#### Import Review Screen

The Import Review Screen will show you what will be brought into PedCath during the import. You will have the chance to choose the best hemodynamics to bring in for the case, map staff to **PedCath** staff records, and selectively import case data, documents and images.

You have control to set any grid cells that have a white background; the cell values will determine what data will be brought into PedCath and what fields they will be stored in.

Any rows with blank white cells will not be brought into PedCath.

| Documen               | nt and Ima    | ige l | Resources:            |          |          |                     |        |              |             |                      |                   | 2/2                            |      |
|-----------------------|---------------|-------|-----------------------|----------|----------|---------------------|--------|--------------|-------------|----------------------|-------------------|--------------------------------|------|
| Import                | Res. Type     |       | Title/Descrip         | tion     |          |                     | Source |              |             |                      |                   | Check All                      | d=   |
|                       | Documen       | t     | Document Im           | nport 1  |          |                     | SML11  | 02839L       | .0.do       | c                    |                   |                                | μΞ   |
| ✓                     | Image         |       | Image Import          | :1       |          |                     | c:∖Pc7 | _samp∖       | Data        | in\SML1102839L0.tif  |                   |                                |      |
| <sup>o</sup> atient D | ata:          |       |                       |          |          |                     |        |              |             | Hemodynamic Data:    |                   |                                |      |
|                       | Field Nam     | e     |                       |          | I        | nformation          | 1      |              |             |                      |                   | value in the grid below. Then  |      |
| PT-ID                 |               |       | SML                   | _112839  |          |                     |        |              |             |                      |                   | ch you would like to store the | valu |
| PT-NAME               |               |       | Doe                   | .Jane    |          |                     |        |              |             | from the drop-doe    | wn list in the Pe | dUath column.                  |      |
| PT-DOB                |               |       | 01/                   | 01/2000  | )        |                     |        |              |             | Field Name           | Data              | PedCath                        |      |
| PT-SEX                |               |       | F                     |          |          |                     |        |              |             | Room Air Rest        |                   |                                |      |
|                       |               |       |                       |          |          |                     |        |              |             | HR                   | 150               | Heart Rate                     |      |
| Cath Dat              | a:            |       |                       |          |          |                     |        |              |             | CA PRESSURE          | 18/8/10           | RA Pressure                    |      |
|                       | Field N       | lame  | :                     |          | Info     | rmation             |        | Import       |             | RV PRESSURE (1 of 2) | 80/10             |                                |      |
| ACTNO                 |               |       |                       | 333      |          |                     |        | ~            |             | RV PRESSURE (2 of 2) | 78/8              | RV Pressure                    |      |
| PT-HT-CM              | 4             | 92.00 |                       |          |          |                     | ~      |              | PA PRESSURE | 0/0/50               | PA Pressure       |                                |      |
| PT-WT-K               | -WT-KG 12.00  |       |                       |          |          | <ul><li>✓</li></ul> |        | RPA PRESSURE | 75/30/50    | RPA Pressure         |                   |                                |      |
| STUDYN                | UM            |       |                       | 2005     | 0078     |                     |        | -            |             | RPCW MEAN            | 11                | Right Wedge Mean               |      |
| XRAY-FL               | RAY-FLTIME    |       | 11.40                 | )        |          |                     | -      |              | LPCW MEAN   | 12                   | Left Wedge Mean   |                                |      |
| TIME-CAS              | SESTART       |       |                       | 05/2     | 2/2003   |                     |        | <b>v</b>     | -           | LV PRESSURE          | 78/11             | LV Pressure                    |      |
|                       |               |       |                       |          |          |                     |        |              |             | DSAO PRESSURE        | 78/49/61          | DAO Pressure                   |      |
| <sup>o</sup> ersonne  | el:           |       |                       |          |          |                     |        |              |             | SVC 02SAT            | 54.00             | SVC 02 Saturation              |      |
| Field                 | Name          |       | Information           | <u>ו</u> | Initials |                     | Role   |              |             | RA 02SAT             | 82.00             | RA 02 Saturation               |      |
| Interventio           | onal Cardic   | Aller | n D Eiverett M        | .D.      |          |                     |        |              | _           | RV 02SAT             | 86.00             | RV 02 Saturation               |      |
| Fellow                |               |       | an E Sarah M          |          |          |                     |        |              |             | PA 02SAT             | 86.00             | PA 02 Saturation               |      |
| Fellow                |               | _     | ee Friday M.D         |          |          |                     |        |              |             | LA 02SAT             | 97.00             | LA 02 Saturation               |      |
|                       |               |       | <i>.</i>              |          |          |                     |        |              |             | DSAO 02SAT           | 92.00             | DA0 02 Saturation              |      |
|                       |               |       |                       |          |          |                     |        |              |             | НВ                   | 13.20             | Hemoglobin                     | _1   |
| nformatio             |               |       |                       |          |          |                     |        |              |             | 100% Oxygen          |                   |                                |      |
|                       |               |       |                       |          |          |                     |        |              |             | HR                   | 45 85 10          |                                |      |
| Add new o             | cath to exist | ing p | patient record.       |          |          |                     |        |              | <u> </u>    | CA PRESSURE          | 15/15/9           | RA Pressure                    |      |
|                       |               |       |                       |          |          |                     |        |              |             | RV PRESSURE          | 78/10             | RV Pressure                    |      |
|                       |               |       |                       |          |          |                     |        |              | T           | RPA PRESSURE         | 72/28/46          | RPA Pressure                   |      |
|                       |               |       |                       |          |          | KOI                 |        |              |             | LA PRESSURE          | 17/17/11          | LA Pressure                    |      |
|                       | te file afte  | :     | and an address of the |          |          | <u>æ</u>            |        | Close        |             |                      |                   | Exclude Set Map A              |      |

## Hemodynamics

The first two columns of the Hemodynamics grid show the field names and data values taken from your hemodynamic system. The third column "PedCath" shows what fields the import data will be saved to in the **PedCath** database.

Because **PedCath** stores summary data and not every measurement taken, you must choose the best hemodynamic measurements to bring into **PedCath**, if more than one measurement was taken for a site per condition. By default **PedCath** will choose the last measurement taken.

To choose a different measurement, click the cell within the "PedCath" column and choose the field name where the data should be mapped from the drop-down list. Any other measurements taken for that field will be cleared for that hemoset.

For example to bring in the first RV pressure rather than the second, choose *RV Pressure* in the pull down menu next to the first RV measurement:

| CA PRESSURE          | 18/8/10  | RA Pressure      |      | CA PRESSURE    |         | 18/8/10 | RA Pressure   |
|----------------------|----------|------------------|------|----------------|---------|---------|---------------|
| RV PRESSURE (1 of 2) | 80/10    |                  | 1    | RV PRESSURE (1 | 1 of 2) | 80/10   | RV Pressure 📃 |
| RV PRESSURE (2 of 2) | 78/8     | RV Pressure      |      | RV PRESSURE (2 | 2 of 21 | 78/8    |               |
| PA PRESSURE          | 0/0/50   | < don't import > |      | PA PRESSURE    | , í     | 0/0/50  | PA Pressure   |
| RPA PRESSURE         | 75/30/50 | < other fields > | L 11 |                |         |         |               |

PedCath will allow you to bring in at most eight hemodynamic sets. If there are more you must choose what sets to exclude from the import by highlighting a row within that set and clicking Unmap Set.

There are some measurements that PedCath stores per hemoset that may have been measured at multiple sites during a case condition (such as the heart rate or blood gases). Depending on your hemodynamic interface, PedCath will allow you to choose the site to take the measurement from, in a pop-up list. If you see a box with a "…" next to the measurement when you click the row, clicking the button will bring up the list of site measurements to choose from.

| riola riano         | Data    | 1 000000    |
|---------------------|---------|-------------|
| Room Air Rest       |         |             |
| HR                  | 150     | Heart Rate  |
| CA PRESSURE         | 18/8/10 | RA Pressure |
| DV DDECCHDE (1 4 2) | 00/10   |             |

| different sites. Higl | te 🛛 🖄<br>e measured at many<br>hlight the value you<br>or this hemodynamic set |
|-----------------------|---------------------------------------------------------------------------------|
| Site                  | Heart Rate                                                                      |
| CA                    | 140                                                                             |
| RV                    | 151                                                                             |
| PA                    | 148                                                                             |
| RPA                   | 155                                                                             |
| RPCW                  | 150                                                                             |
| LPCW                  | 150                                                                             |
| LV                    | 150                                                                             |
| DSAO                  | 150                                                                             |
| RV                    | 150                                                                             |
|                       |                                                                                 |
| Don't import          | <u>O</u> K <u>C</u> ancel                                                       |

## Staff

When you first start using the PedCath Direct Data Import Utility, the Initials and Role columns will be blank. You will need to associate those columns with the staff name and role in the first two columns, in order for PedCath to import the staff members.

To do this, expand the drop down list to find the users login (usually their initials) in the "Initials" column. Their default PedCath role will populate the "Role" column automatically. If this is not the correct role for the case, choose their role in the drop down list in the "Role" column.

PedCath will remember your choices for future imports.

| Personnel:                           |                      |                                                  |               |
|--------------------------------------|----------------------|--------------------------------------------------|---------------|
| Field Name                           | Information          | Initials                                         | Role          |
| Interventional Cardic                | Allen D Everett M.D. | ADE                                              | Attending     |
| Fellow                               | Regan E Sarah M.D.   | SER                                              | Fellow        |
| Fellow                               | Renee Friday M.D.    | -                                                |               |
| Information:<br>Add new cath to exis | ting patient record. | ADE<br>PM<br>WH<br>FH<br>SER<br>WFL<br>KS<br>SSS |               |
| r<br>.⊡ Doloto filo eftr             | primporting          | < don't in                                       | nport > Class |

## **Document and Image Resources**

The document and image resources group shows what resources will be brought into **PedCath**. Documents will be saved to the Document Manager, and images to the Image Manager. If a resource is unchecked within the Import column, it will not be brought into PedCath.

You can view a document or image by highlighting it in the list and clicking the document/image icon on the right side of the screen.

You are also free to edit the document or image titles by double-clicking the cell within the "Title/Description" column.

| Docume  | nt and Image | Resources:        |                                      |          | 2/2         |        |
|---------|--------------|-------------------|--------------------------------------|----------|-------------|--------|
| Import  | Res. Type    | Title/Description | Source                               | <b></b>  | Check All   | a su l |
| ✓       | Document     | Document Import 1 | SML1102839L0.doc                     |          | Uncheck All |        |
|         | Image        | Image Import 1    | c:\Pc7_samp\Data_in\SML1102839L0.tif | <b>~</b> |             |        |
| Patient | Data:        |                   | Hemodunamic Data:                    |          |             |        |

## Import

圕

Import When you have had a chance to review the import data and all of the mappings look good, click the **Import** button.

A new cath report will be created in PedCath, and will be highlighted on the Browse screen.

If you find particular measurements are not coming over or you would prefer certain measurements to be mapped to a different field, contact your PedCath administrator to work with Scientific Software Solutions to resolve the mappings.

## **Importing into an Existing Cath**

PedCath will allow you to import data into an existing cath report as well.

Importing into an existing case could be useful for a number of scenarios:

- When you would like to work on the case diagram before the initial import.
- When importing documents/images that were not available when the case was first imported.
- Reimporting the hemodynamics, or any other section, and not having to delete the case and start over.

To load data into an existing case, load the Edit Screen for that case and from the main menu choose

#### **File > Import Into Current Cath**

This will load the Direct Data Import Utility, with only matching cases showing, if any.

- Highlight the case and click View Data

This will show the Import Review screen, but with check boxes next to each report section. All sections are unchecked by default.

- Check off the sections that you want to bring in (Cath Data, Personnel Data, Hemodynamic Data, and individual documents and images.)

- For the Cath Data and Hemodynamic Data sections, set the Overwrite mode as desired:

- **Fill Empty Fields**: This will bring data into fields that are blank in the PedCath database, and will leave existing data alone.
- **Overwrite All**: This will overwrite all data whether something is there or not.

| l PedCath - Direct     | Data Import Utility  |              |           |          |                                                                                                    |      |                      |                                              |                            | 2        |
|------------------------|----------------------|--------------|-----------|----------|----------------------------------------------------------------------------------------------------|------|----------------------|----------------------------------------------|----------------------------|----------|
| Document and Im        | age Resources:       | Exist        | ting Ca   | ise - Cl | hoose                                                                                                    | s    | ections to Import    |                                              | 1/2                        |          |
| Import Res. Typ        | e Title/Description  |              |           | Source   |                                                                                                    |      |                      |                                              | Check All                  |          |
| Docume                 | nt Document Import   | 1            |           | SML110   | 2839LO.                                                                                                    | .doc | 5                    |                                              | Uncheck All                |          |
| Image                  | Image Import 1       |              |           | c:\Pc7_: | samp\Da                                                                                                    | ata_ | in\SML1102839L0.tif  | -                                            |                            |          |
| Patient Data:          |                      |              |           |          |                                                                                                    |      | 🔽 Hemodynamic Dat    | a: Overwrite                                 | mode: Fill Empty Fiel      | ds 💌     |
| Field Na               | me                   | Inf          | ormation  |          |                                                                                                    |      |                      |                                              | ue in the grid below. The  |          |
| PT-ID                  | SML112               | 339LO        |           |          |                                                                                                    |      | 🔍 🧹 choose the Pedl  | Cath field in which y<br>wn list in the PedC | you would like to store th | ne value |
| PT-NAME                | Doe, Jan             | e            |           |          |                                                                                                    |      |                      | whilst in the Fedu-                          |                            |          |
| PT-DOB                 | 01/01/2              | 000          |           |          |                                                                                                    |      | Field Name           | Data                                         | PedCath                    |          |
| PT-SEX                 | F                    |              |           |          |                                                                                                    |      | Room Air Rest        |                                              |                            |          |
|                        |                      |              |           |          |                                                                                                    | _    | HR                   | 150                                          | Heart Rate                 |          |
| 🗸 Cath Data:           | (                    | )verwrite ma | de: Fill  | Empty Fi | elds 🔤                                                                                                    | •    | CA PRESSURE          | 18/8/10                                      | RA Pressure                |          |
| Field                  | Name                 | Inform       | nation    |          | Import -                                                                                                    | •    | RV PRESSURE (1 of 2) | 80/10                                        |                            |          |
| ACTNO                  | 33                   | 3            |           |          | ✓                                                                                                    |      | RV PRESSURE (2 of 2) | 78/8                                         | RV Pressure                |          |
| PT-HT-CM               | 92                   | 2.00         |           |          | ✓                                                                                                    |      | PA PRESSURE          | 0/0/50                                       | PA Pressure                |          |
| PT-WT-KG               | 12                   | 2.00         |           |          | ✓                                                                                                    |      | RPA PRESSURE         | 75/30/50                                     | RPA Pressure               |          |
| STUDYNUM               | 20                   | 050078       |           |          | ✓                                                                                                    |      | RPCW MEAN            | 11                                           | Right Wedge Mean           |          |
| XRAY-FLTIME            | 11                   | .40          |           |          |                                                                                                    |      | LPCW MEAN            | 12                                           | Left Wedge Mean            |          |
| TIME-CASESTART         | 05                   | 5/22/2003    |           |          | <ul> <li>Image: A set of the set of the</li></ul> | •    | LV PRESSURE          | 78/11                                        | LV Pressure                |          |
|                        |                      |              |           |          |                                                                                                    |      | DSA0 PRESSURE        | 78/49/61                                     | DAO Pressure               |          |
| Personnel Dat          | ta:                  |              |           |          |                                                                                                    |      | SVC 02SAT            | 54.00                                        | SVC 02 Saturation          |          |
| Field Name             | Information          | Initials     |           | Bole     |                                                                                                    |      | RA 02SAT             | 82.00                                        | RA 02 Saturation           |          |
|                        | Allen D Everett M.D. |              | Nurse     | 11010    |                                                                                                    | -    | RV 02SAT             | 86.00                                        | RV 02 Saturation           |          |
| Fellow                 | Regan E Sarah M.D.   |              | Attendina |          |                                                                                                    |      | PA 02SAT             | 86.00                                        | PA 02 Saturation           |          |
| Fellow                 | Renee Friday M.D.    |              | sconding  |          |                                                                                                    |      | LA 02SAT             | 97.00                                        | LA 02 Saturation           |          |
| 1 61097                | Theree Finday M.D.   |              |           |          |                                                                                                    | -1   | DSA0 02SAT           | 92.00                                        | DA0 02 Saturation          |          |
|                        |                      |              |           |          |                                                                                                    |      | HB                   | 13.20                                        | Hemoglobin                 |          |
|                        |                      |              |           |          |                                                                                                    |      | 100% Oxygen          |                                              |                            |          |
| nformation:            |                      |              |           |          |                                                                                                    |      | HR                   |                                              |                            |          |
| Import into an existin | ng cath.             |              |           |          |                                                                                                    | ^    | CA PRESSURE          | 15/15/9                                      | RA Pressure                |          |
|                        |                      |              |           |          |                                                                                                    |      | RV PRESSURE          | 78/10                                        | RV Pressure                |          |
|                        |                      |              |           |          |                                                                                                    |      | RPA PRESSURE         | 72/28/46                                     | RPA Pressure               |          |
|                        |                      |              |           |          |                                                                                                    | ~    | LA PRESSURE          | 17/17/11                                     | LA Pressure                | •        |
| 🗆 Delete file aff      | ter importing        |              | 1         |          | Close                                                                                                    | T    |                      | E                                            | clude Set Mar              | A        |

All personnel records are added as new records; the existing personnel records are left alone.

The same is true for documents and images – all are added as new resources.

The number of hemodynamic sets must match what is currently in PedCath (or otherwise no hemosets should exist in the existing PedCath record).

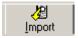

Click Import to import the data into PedCath.

## Overview

**PedCath** has a wide array of export capabilities to externalize the cath report data once it is completed. You can configure **PedCath** to allow manual exports and/or automatic exports when a cath report is saved or locked in a variety of both visual and data-driven formats.

## Export Protocols

**Files (Windows Sharing)** – You can save the **PetCath** report data to one of several file formats. When running automatic exports you can specify local or shared network locations for the file(s) to be saved to. See the next section for supported file formats.

**Print** – **PedCath** will allow you to print the report to a printer attached to your local computer or network. There are many options to configure what is printed on the report.

**FTP** – You can send the **PedCath** report in any file format via the File Transfer Protocol. This can be done both manually and automatically when a report is saved or locked. When configuring the FTP setup, you have the option to strip patient identifying data if the files are to be exported outside of your organization. SFTP is also supported (over SSH-2) and is recommended when sending data with patient identifying information to outside of your institution.

**Email** – We support any MAPI-enabled mail client and will load your default mail client with the **PedCath** PDF report as a mail attachment.

## Supported File Formats

**HTML** (.htm) – **PedCath** can generate the report as a hypertext document that can be displayed within any web browser.

**TEXT** (.txt) – **PedCath** can export the report to a simple ASCII-format text file for simple parsing or backup. **PDF** (.pdf) – **PedCath** also supports Adobe's PDF document format. Files of this type have the advantage that they cannot be altered and preserve the original page layout when printed or viewed on different platforms. The PDF export has many configuration options that can be set during the report setup. This is the format **PedCath** uses for printing.

## **Optional Formats**

XML/XSL (.xml / .xsl) – **PedCath** can write the report data in XML format, which is becoming the standard for data exchange between systems. We also export an XML stylesheet file (XSL) that presents the XML data in a web page format. If our PDF document or our XSL style sheet does not suit your needs for the printed report, your organization can develop its own XSL file to define the presentation of the XML data. http://www.w3.org/Style/XSL/

As of version 7.5.5, we have released version 2 of our XML format that is more inclusive of the report data and better suited for data exchange. Because it is written primarily for data exchange it does not currently include a style sheet for presentation.

You can configure which version to use in the export administrative options.

HL7 – PedCath can write the report in the industry standard Health Level 7 format.(v2.3.1).

## Manual and Automatic Export

**PedCath** allows you to configure which exports **PedCath** users may export manually and which ones will be automatically exported when the cath report is either locked or saved.

For manual exports you can also force the user to enter their user name and password before they can export.

For automatic exports the default path is set to the *export* | folder within the **PedCath** network directory. Each user has the choice to use the default path or set it to a different location.

You can also define the file name format for the automatic exports by combining fields such as the MRN and cath number.

| 🔁 Options                                                                        |                  |                  |               | X |
|----------------------------------------------------------------------------------|------------------|------------------|---------------|---|
| General User Glob                                                                | al Administ      |                  | A             | 1 |
| Personnel                                                                        | HTML             | Save As          | Auto          |   |
| Calculations<br>Institutional Sites                                              | PDF              | <b>V</b>         |               |   |
| Import                                                                           | Text             | <b>V</b>         |               |   |
| Export<br>Maintenance                                                            | XML              | ◄                | <b>V</b>      |   |
| Report Locking                                                                   | HL7              |                  |               |   |
| Misc                                                                             | FTP              |                  |               |   |
|                                                                                  | Advanced         | Export Options   |               |   |
|                                                                                  | FTP              | XML              | HL7           |   |
|                                                                                  |                  | password for S   | ave ۵s        |   |
|                                                                                  |                  |                  | 9             |   |
|                                                                                  | Filename Fo      |                  |               |   |
|                                                                                  | I Require        | Unique Cath N    | lumber        | - |
|                                                                                  |                  | t is triggered w |               |   |
|                                                                                  | C Cath is        |                  | non.          |   |
|                                                                                  | Cath is          | Locked           |               |   |
| The settings and tools u<br>the network and will affe<br>computer on the network | ect all users wh |                  |               | n |
|                                                                                  | _                | <u>0</u> k       | <u>C</u> ance | * |

## Cath Report Component Managers

The six buttons (shown at right) launch (left to right) the comments, diagnoses and procedures, adverse events, and the diagram, image, and document managers.

## **Comments**

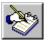

Comments may be edited by selecting the comments button on the toolbar, pressing F2, or selecting "Comments..." from the view menu. This is the best place for short notes. For

longer commentary, entire documents may be added to the report.

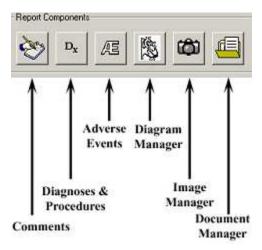

## **Diagnoses and Procedures**

The diagnoses coding screen may be activated by selecting the Dx button on the toolbar, pressing

Ctrl+D, or selecting Diagnosis and Procedures from the tools menu.

To add a code, you may either browse through the Code Set box or use a search facility.

In the Code Set box, expand the folder list by either double clicking on a folder or clicking on the + sign to the left of the folder you wish to open. Select a code by clicking on it. To see the full name of long descriptions, use the scroll bar at the bottom or leave the mouse over a description for a few seconds; in the latter case, the full name will appear momentarily. To add a code to the cath, use either the Add button or double click on the code.

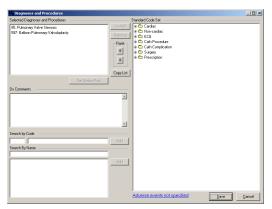

To add a code via the Search for Code box, enter a code in the small text box on the left. If this box matches a code exactly, the code is displayed in the text box immediately to the right. Click Add to add this code to the cath. Notice the Copy List button to the right of the Selected Diagnoses and Procedures list. This will allow pasting of the selections under Comments or into another document.

# You can add a code via the Search by Name box. Just enter a part of the name of the code for which you

*are searching.* For example, entering *stra*, the selection box will list all diagnoses that contain the letters "stra" in order, such as "00105. <u>Stra</u>dling mitral valve," and "00106. <u>Stra</u>dling tricuspid valve."

Select Dx. codes by double clicking or highlighting and pressing the Add button.

You may remove a patient's Dx. codes by highlighting them, then clicking the Remove button.

# You can change the position (order of importance) of a selected code by highlighting it and then clicking the up and down arrows in the Rank box to the right.

Click the "Set Status Post" button to mark a procedure as status post. Procedures imported from earlier cases will automatically be set to status post. This option is not available for all coding sets.

## Adverse Events (Optional)

Adverse Events is an optional button. If activated, this button will open the Adverse Events screen. This will present the Adverse Events code list and relevant qualifiers.

## **Diagram Manager**

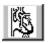

To access the diagram manager, press F6, select "Diagram Manager..." from the Report menu, or click on the Diagram Manager button in the upper right of the edit screen.

In the Report Diagrams selection box in the upper left of this window, you may select the diagram you wish to view. A preview will appear on the right. Each diagram may be associated with between zero and four hemodynamic sets. Click the check boxes of the hemo sets which you would like to associate with each diagram. To remove a diagram, click the button marked with an "X." To add a new diagram, click on the Add Diagram button, the button marked with a folder on the far left of the toolbar.

#### **Adding Diagrams**

To add a diagram, expand the folder list by either double-clicking on a folder or clicking on the + sign to the left of the folder you wish to open. Select a heart description by clicking on it; a small preview will appear on the right. To see the full name of long descriptions, use the scroll bar at the bottom of the folder list or leave the mouse over a description for a few seconds; in the latter case, the full name will appear momentarily.

For most of the original diagrams there are variations available (such as adding an LSVC to the Left Atrium, LSVC to the Coronary Sinus, or Right Aortic Arch). To choose a variation select one of the choices within the Diagram Modifications group. You can also choose to use a wider version of a diagram that shows expanded pulmonary arteries, by clicking the Wide version box.

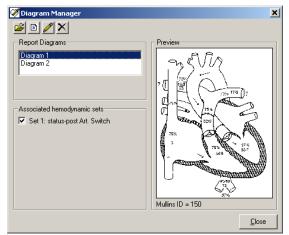

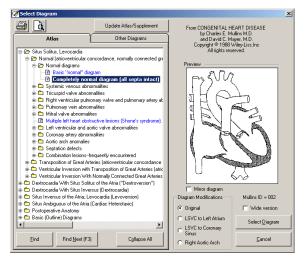

The Mirror diagram box will flip the diagram horizontally for Dextrocardia patients. (Note: If the diagram modifications are greyed out, you may be missing the new diagrams. Click the Update

Atlas/Supplement button to install the latest diagrams from the web or from a PedCath CD).

Once you have chosen the diagram that best matches the patient, click the Select Diagram button at the bottom of the form, and the diagram will be added to the cath.

On the Other Diagrams tab you can create an additional atlas of diagrams for your institution. You can add diagrams to the User Atlas from a file or from the current patient's template. To add the patient's template to the User Atlas, click the Load Template button and then Add Template to Atlas. To load the template directly to the cath report, click the Load Template button and then the Select Diagram button.

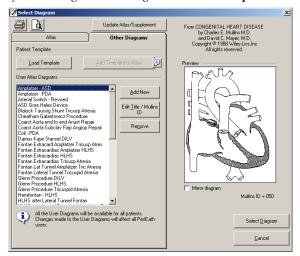

We provide an atlas of supplemental diagrams preloaded into the user atlas, that includes surgical and device implantation diagrams. (You can see if your supplement is up to date by running the Update Atlas/Supplement module).

#### **Editing Diagrams**

To edit a diagram, click on the pencil icon in the toolbar in the diagram manager or double click on the diagram you want to edit. This will activate the drawing screen.

The **PedCath** drawing program is specially designed to help you produce anatomical diagrams for your cath reports. The drawing tools are easy to use, and should look familiar to anyone who has used other Windows drawing programs. Hemodynamic data appears in a table next to the picture, allowing you to drag numeric values directly to the diagram.

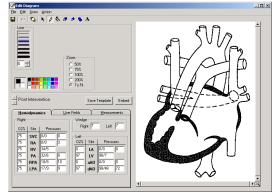

If you make extensive changes to the patient

diagram, you may wish to save the diagram as a template by clicking the Save Template button. This option will save this diagram for this patient, allowing it to be recalled in the future. Each patient may have only one template.

Embed

## **Embedding Hemodynamic Values in the Diagram**

You may automatically embed all hemodynamic values from the data grid to the diagram. Values embedded in this way will appear at the appropriate places in the anatomy image, and will use the same automatic formatting features as when the same values are manually inserted. The Undo feature does not apply to embedded data; however, you may cancel an embed operation by closing the edit diagram screen without saving.

## **Edit Diagram Toolbar**

The Edit Diagram toolbar contains options for adding various elements to a patient's diagram: hemodynamic data and other text, as well as arrows, lines and shapes. Each element that you add to the diagram is called an object. Use one of the six drawing tools to add or edit objects on the diagram. Each of the tools has specific options, which are displayed below the toolbar.

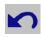

#### **Undo Create Object**

Click this icon to undo the last drawing operation.

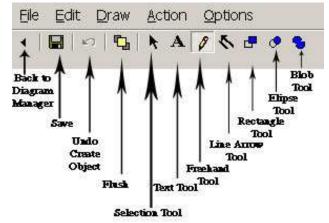

Flush After you have added drawn objects to the diagram, they can be moved or

edited individually until you either save the

diagram or press the flush button. Although flushing does not save the diagram to the patient's cath record, flushing the objects in the diagram makes them part of the diagram bitmap; they no longer exist as separate, editable elements. After an object has become part of the drawing, you can modify that object only by drawing over it.

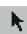

#### **Selection Tool**

Use the selection pointer to select objects for editing or deletion. Only objects added to the diagram in the current editing session may be selected. After you have clicked the selection tool, the mouse pointer will change to a bull's eve when it is over a selectable object. Click in the drawing on any object. A box will appear around it indicating that you may use one of the drawing tools to change it, or drag it to a new position on the diagram. To delete a selected object, press the Delete key. You may also select an object by right clicking on it with the mouse, even if you have not previously chosen the Selection Tool.

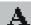

## **Text Tool**

Choosing the text tool shows a text box where you may enter a string of characters to be placed on the diagram. Select a font and other formatting options, and then click on the diagram where you want the text to appear. If you click on any value in the hemodynamics tab, that figure will appear in the text box. You may format it as you would any text, and click on the diagram at the appropriate location. You may also pre-set the formatting options, and drag numbers onto the diagram with the mouse. Automatic formatting, such as the bar over mean values, will override your formatting when you use the drag and drop method.

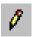

#### **Freehand Tool**

Draw freehand lines and shapes using the freehand tool. Set the line color and thickness, and then drag the mouse on the diagram while holding down the left button.

## Drawing with any tool in white works as an eraser.

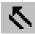

#### Line Arrow Tool

Draw straight lines and arrows with the line tool. To draw a line, click at a starting position on the diagram and hold the mouse button down while you drag to the point where you want the line to end. Release the button to place the line on the diagram. Arrows are useful for indicating the catheter course. Select a size for the arrow's head, and draw a line. You may place the arrowhead at the beginning or the end of the line.

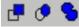

## **Rectangle, Ellipse, and Blob Tools**

Use one of the three shape tools to draw enclosed shapes on the diagram: (left to right) rectangles, ovals, or irregular shapes (blobs). For each of these shapes, set a Line Color for the outline, and a fill color for the enclosed, inside area. You may also select a fill pattern; for non-solid patterns, the transparent option will allow the diagram beneath your shape object to show through.

*Tip:* The blob tool is useful for drawing in stents by tracing an outline of each stent along the walls of an artery. Try using a diagonal crisscross Fill Style, and a transparent Fill Mode.

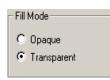

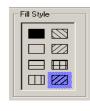

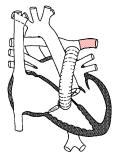

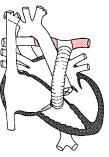

## Image Manager

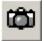

To activate the Image Manager, click on the camera icon in the Report Component Manages window. You can also launch the Image Manager by pressing F7 or selecting "Image Manager..." from the Report menu.

The image manager allows you to add images and captions to the cath record. To add an image, click on the folder icon in the image manager. A window will pop up allowing you to find and select an image to attach. A caption may be entered in the text box along the bottom of the image. To remove an image, click on the button with an "X," just to the right of the Add Image button. When multiple images are associated with a cath, previews of the images are displayed along the left and right margins of the image manager window. To view an image in a larger size, click once on it, and the yellow cursor will surround the preview of the image.

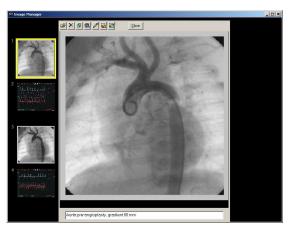

To swap two images, click on one of the two images you would like to switch. Click on the third button from the left, and, following the on-screen instructions, click on the second image you would like to swap.

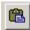

You can also import images directly from the Windows clipboard.

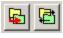

These options will allow you to shrink the resolution or change the format of images currently in the database, or set up to have image modifications applied automatically during imports. This can be helpful to conserve disk space.

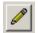

To edit an image select it within the Image Manager Window and click the Edit Image button. The Image Editor (shown right) allows you to draw lines, shapes

and text similar to how it is done in the in the Diagram Editor (see previous section for more details).

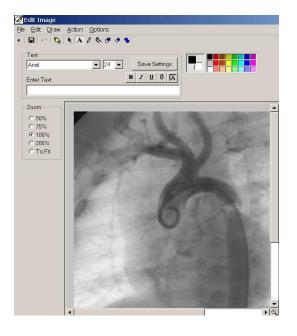

PedCath will allow you to select which images appear on the cath report on the Report Setup dialog (see the **Report Setup** section, page 25). The report image selections will be retained for each cath report.

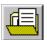

## **Document Manager**

To show the document manager, press F8, select "Document Manager..." from the support menu, or click the Document Manager button from the upper right corner of the edit window.

The Document Manager enables you to import existing documents into the report or create new ones. You may also open, modify, and delete documents using the Document Manager.

When you click Import File, you may browse and select the document you wish to import. You may import documents in the following formats: \*.rtf, \*.txt, \*.doc, \*.htm, and \*.html. PDF files are also supported for import, but as read-only documents.

Clicking Create New Document will open the Document Editor (below), which allows you to create documents containing tables and images.

| Report Documents                                                                                                    |                                                       | - Document Archive                                                                                                    |                                                                              |
|----------------------------------------------------------------------------------------------------|-------------------------------------------------------|----------------------------------------------------------------------------------------------------|------------------------------------------------------------------------------|
| Cath Report Information<br>Pre-Catheterization Instructions                                                                                                    | Import File                                           | << Add                                                                                                    |                                                                              |
|                                                                                                    | Create New<br>Edit File<br>Remove File<br>Save as     | Post-Catheteria                                                                                                    | ion (Diagnostic)<br>fization Instructions<br>ration Instructions<br>Manation |
|                                                                                                    |                                                       | Heart Catheterizal     Heart Operation (0     Heart Operation (0     Heart Operation (0     Electrophysiology     Pacemaker Inform | Open Heart)<br>Closed Heart)                                                 |
|                                                                                                    | -                                                     |                                                                                                    | Buon                                                                         |
| Document Preview Account Preview Account Preview Control 168 TAUVID08 Tarakého kana aka kana aka kana | <u> </u>                                              |                                                                                                    | anon                                                                         |
| fan skel de en bewen selved okal fan ek ven en aksen men en<br>Forst aan ven de . by<br>wennemen<br>Statuge fan ek afte aan een ak ek de aksen een afte fan ee<br>Best geste personer aksen een de de aksen geel fan<br>Best en bergen<br>Best en bergen                                                                                                    | 4                                                     |                                                                                                    |                                                                              |
| fan skil hen kronsenderdad fan is kronsender om som en<br>Samstanser og år<br>værsensen<br>Undere (de skolet om en skil kriger og en<br>Samstansen og som en skil kriger og en<br>Samstansen og som en skil kriger og en<br>Samstansen og som en skil kriger og en<br>Samstansen og som en fande, og en ef som en og en<br>Samstansen og som ef fande, og en ef som en og en<br>Samstansen og som ef fande, og en ef som en og en                                                                                                    | ×                                                     | Add Folder                                                                                                    | Delete Folder                                                                |
| 'au dh' dhu hean shaladh fa a bean sabhan sanaa as<br>'aan can rea, dar by<br>marcainn shi<br>Maag fa dha shaladh an an a dha shi an a<br>'a an ger car sana'a san a dha shaladh dha canaan ag al'an gaacada c<br>dh' fan an dh' cana a dha an dha dha dha sanaa a bhaa                                                                                                    | for an inversion last Who<br>inversion advance of oge | Add Folder                                                                                                    |                                                                              |

There is a preview of the document that is currently selected in the lower left window. You can edit an existing document by clicking this window or by clicking the Edit File button.

The Document Manager also allows your institution to keep a Document Archive to pull related documents into the cath report (to be used as templates, for example). The documents listed within the My Cath Documents tab can be seen only by you, and those listed under Network Documents can be seen by all PedCath users. We provide over 20 documents for the institutional document archive to get you started. PedCath administrators can modify the hospital-wide archive.

| Document Editor - Pre-Catheterization Instructions                                                                       | - 🗆 × |
|----------------------------------------------------------------------------------------------------|-------|
| Elle Edit View Insert Format Iable                                                                                       |       |
| 糸 略 億   ッ マ   林   学   🗅 🖨                                                                                                |       |
| Times New Roman ▼ 12 ▼ B J U E ≚ Ξ = 15 Ξ 100% ▼ J J J J                                                                 |       |
|                                                                                                    |       |
| P                                                                                                    | 8     |
|                                                                                                    | i i i |
|                                                                                                    |       |
|                                                                                                    |       |
|                                                                                                    |       |
|                                                                                                    |       |
|                                                                                                    |       |
| PRE-CATHETERIZATION INSTRUCTIONS                                                                                         |       |
| Your child has been scheduled for a heart catheterization on                                                             |       |
|                                                                                                    |       |
| Please arrive at the by                                                                                                  |       |
| Instructions:                                                                                                    |       |
| Nothing for the child to eat or drink after on                                                                           |       |
| Notating for the child to sai of arms are on<br>Do not give any medications to your child the moniming of the procedure. |       |
| Call if your child seems ill with a cold or other problem.                                                               |       |
| What to b ring:                                                                                                    |       |
| That is shing.                                                                                                    |       |
| Quiet activity things (books, tapes, a favorite toy).                                                                    |       |
| What to expect:                                                                                                    |       |
|                                                                                                    |       |
| You and your child may be anxious about the procedure. This is expected.                                                 |       |
| Your child (unless a very small infant or very ill) will likely be given a mild sedative prior to going to the           |       |
| catheterization laboratory. The medication may be given by mouth, in a shot or after an intravenous line (IV) has        |       |
| been started Ask your doctor or nurse what has been planned. Tell the staff about any known medication allergies.        |       |
| Your child may have a medication cream placed on the groin area (upper part of the leg) to help numb the area.           | -     |
| Page 1 Line 1 Col 0 100 2 NUM                                                                                            |       |

## Edit Cath Report Screen Toolbar

The six icons on the toolbar in the upper left of the Cath Report Screen (left to right) return to the Browse Screen, save changes, launch patient billing information, launch the report set-up, provide a print preview, and open help information.

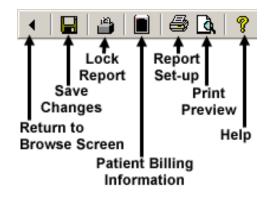

#### **Billing Information**

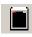

To access patient billing information, press Ctrl+B, click the Patient Billing Information button on the toolbar, or select "Patient Billing Information" from the tools menu.

To add a code, you may either browse through the All codes box or use a search facility.

In the All codes box, expand the folder list by either double clicking on a folder or clicking on the + sign to the left of the folder you wish to open. Select a code by clicking on it. To see the full name of long descriptions, use the scroll bar at the bottom or leave the mouse over a description for a few seconds; in the latter case, the full name will appear momentarily. To add a code to the cath, use either the add button or double click on the code. If a code is added to the active cath through these methods or the others discussed below, it will be displayed as bold in the All codes box.

| Patient Billing Information                                                                                                    |                                                                                                    |
|----------------------------------------------------------------------------------------------------|----------------------------------------------------------------------------------------------------|
| Codes for this Cath                                                                                                    | All codes                                                                                                    |
| Code         Description         Number           SSH4         Adopcstrafty And 5         1           S2930         Valvdoplanty, Pulmonary         1           Search by Code         1         1           Search by Code         1         1           Search by Code         1         1           Search by Code         1         1           Search by Code         1         1           Search by Code         1         1           Search by Code         1         1           Search by Code         1         1           Search by Code         1         1           Search by Code         1         1           Search by Code         1         1           Search by Code         1         1           Search by Code         1         1           Search by Code         1         1           Concious Sedaton, IV [95141]         1         1           Concious Sedaton, PO [93142]         1         1 | Control       Control       Contrecontro       Control       Control </th |
|                                                                                                    | Preyiew Print Save Cancel                                                                                                    |
| Angiography, Aorta                                                                                                    |                                                                                                    |

To add a code via the Search by Code box, enter a code in the small text box on the left. If this box matches a code exactly, the code is displayed in the text box immediately to the right. Click Add to add this code to the cath.

To add a code via the Search by Name box, enter a part of the name of the code for which you are searching. For instance, if you enter *sed*, the selection box below will contain any code name that contains the letters "sed" in that order, such as "Conscious <u>Sed</u>ation, IV (99141)," and "Conscious <u>Sed</u>ation, PO (99142)." Select the code that you wish to add and press the Add button.

In the "Codes for this Cath" box, you may change the number field by clicking the up and down arrows in the Count box to the right. You may also remove codes by clicking the remove button.

To add the -22 modifier to a billing item, select it and click the "-22" toggle button.

#### Locking the Cath Report

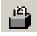

PedCath has the ability to lock the cath report so that no edits can be made. To lock the cath report, click the padlock toolbar button or choose "Lock Cath Report" from the File menu (shortcut Ctrl+L). In order to lock a cath you must be a staff member listed on the cath report with a role with lock

privileges (Attending's only by default). Administrators can set the roles able to lock a cath report by choosing "Tools" > "Options…" from the Browse screen and clicking the Global tab.

These members also have the ability to unlock the report within the following 24 hours after a lock to make changes. To unlock the report choose "File" > "Unlock Cath Report" from the menu. After 24 hours this menu item will not be available and you will need to create an updated report described in the next section.

The staff member who locks the report is essentially saying the report is complete and thus signs off on it. The report printout will specify that this staff member signed the report.

Administrators can decide whether PedCath users can print preliminary reports and if so the text that will be printed on it to indicate that it is unsigned. To configure this option "Tools" > "Options…" > "Administrator" and click the "Report Locking" link.

Auto-export can be configured to trigger either when the cath is saved or when it is locked (default).

#### **Creating Updated Reports**

If it is required to make changes to the cath report after the grace period of 24 hours, PedCath will allow you to create an updated report to work from so that the original report will remain unaltered. To do this choose "File" > "Create Updated Report" from the menu. You are able to add, delete, or modify anything within the updated report including resources such as documents, images, and diagrams.

You can make as many updated reports as necessary and older updated reports or the original report can be viewed from the "View Backup Cath Report" item on the "File" menu. If you print an older report there will be a message on the printout saying that a newer report is available.

If the report you are editing or viewing is an updated report, a message will be shown in the status bar and a message will be printed on the report saying so.

#### **Report Setup**

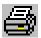

To setup, preview, and print a cath report, press Ctrl+R, click the Report Setup button on the toolbar, or select "Report Setup..." from the Report menu.

Reports can also be printed from the Browse screen in the same manner.

On the Components tab select the items you wish to include in the report. A check box is grayed if the associated cath component is not available for the current cath report. For instance, if there are no images, the Images check box is grayed; if you do not check the Documents check box in the Components box, each individual document's check box will be grayed in the Documents box.

In the Images box, you may select the layout of the images. Clicking the **Select Images** button will allow you to choose which images to include in the report, and optionally retain those choices for future printouts.

On the Options tab you can select many report setup options such as the page number location, the caption to be used for diagrams, if any, as well as the ability to hide null calculations or blank grids, or replace the calculation block with the hemoset grids (if more than one hemoset is shown on the page).

By clicking the "Diagram/Hemoset Options..." button you can specify which diagrams are to be printed and if summaries of all associated hemosets will be printed on each summary page or just one expanded set.

The "Dx/Comment Options..." will give you control over inclusion and positioning of the diagnoses, diagnoses'

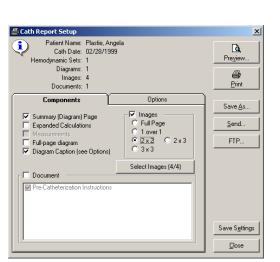

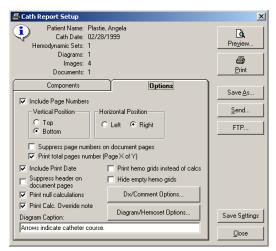

comments, and cath comments. You can choose to roll the cath comments to the second page for instance, or choose to print the Dx comments rather than the Dx procedure list.

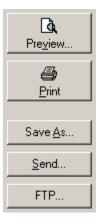

You may preview your report by clicking the Preview button.

When you are satisfied with the appearance and content of your cath report, press the Print Button and select the number of copies you wish to print.

You may also save the report in one of several formats; including ASCII, HTML, PDF, XML, or HL7. The PDF file will look the same as the printed report and uses the options set from the report setup. You can also email the PDF report by clicking the 'Send...' button, or manually send the report via one of the FTP profiles set by your institution.

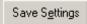

You may optionally save your report settings so that the next time you go to print a report the settings will load the same way.

## Data Reports

**PedCath** includes a data reporting tool that can be used to create reports based on criteria (query items) specified for your cath database. For example, a report could display all the caths where the patient was less than 7 days old, or list all the patients with Tetralogy of Fallot where Dr. Everett was the attending physician. Once the report query is run, the report will be created as a PDF document that can be printed, saved, or emailed.

The Data Reports module has been rewritten in version 8.1. New features include a user interface overhaul, expanded data fields (including hemodynamics and IMPACT Registry data), and the ability to load the query results into the **PedCath** Browse screen.

## Creating a Report Query

On the **PedCath** main screen (Browse screen), click the Tools menu and choose "Data Reports..." The "Data Reports" dialog will be displayed. Criteria may be entered here to filter for the desired records.

| 🕞 Data Reports                                                                                                    |                                                                                                    |                                                                                                    |                                                                                                    |
|----------------------------------------------------------------------------------------------------|----------------------------------------------------------------------------------------------------|----------------------------------------------------------------------------------------------------|----------------------------------------------------------------------------------------------------|
| Search: 💿 By Cath 🔿 By Patient                                                                                                    | Find:                                                                                                    | Edit                                                                                                    | Remove Clear All                                                                                                    |
| Patient Demographics         First Name         Last Name         Middle Name         SSN         SSN Not Available         Race         MRN         Birth Date | Cath Data  Cath Data  Age at Cath  Administrator  Adlen D. Everett,  Administrator  Adlen D. Everett,  Administrator  Adlen D. Everett,  Administrator  Adlen D. Everett,  Hammill MD, Felice  Hammill MD, Felice  Adverse Friday, MI  Sara E. Regan, N  W. Fletcher Lane  Dx (Standard Code Set)  Billing Codes  Adverse Events  Cath Number  Cath Number  Cath Number  Weight (kg)  Height (cm)  RSA (m²) | MD Clinic<br>ackelford Clinic<br>ackelford Clinic<br>ackelford Clinic<br>ackelford Clinic<br>ackelford Clinic<br>ackelford Clinic<br>ackelford Clinic<br>Clinic<br>Clinic | ade of Care<br>al E valuation Leading to the Procedure<br>adure Information<br>odynamics<br>edures Performed<br>And Post-Procedure Events<br>harge<br>CT Report Status |
| Query Summary         Age at Cath Is Less Than "3" Months         Allen D. Everett, MD Is "Attending"                                                           |                                                                                                    |                                                                                                    | Run<br>Save Load                                                                                                    |

Let's say we want to create a query for all cath records for patients less than 3 months old where Dr. Everett is the attending physician.

In this case we would need to create two query items – one for Dr. Everett being the attending physician and the other specifying the age to be less than 3 months.

To do this expand the Staff entry tree group in the Cath Data tree by clicking the + next to it and check off "Allen D. Everrett, MD".

The Query Field pop-up will be displayed.

Leave the query type set to "Is Any Of:" and check "Attending"

Click Set Query to confirm the query.

The query item will be added to the Query Summary area at the bottom of the screen.

To add the query based on the Age at Cath, check the "Age at Cath" item in the Cath Data grid. Choose "Is Less Than" as the query criteria, enter "3" in the text box, and select "Months" from the units dropdown box. Click "Set Query", and the query item will be added to the Query Summary.

| 🕞 Query Field |              | ×    |
|---------------|--------------|------|
| Age at Cath   |              |      |
| Is Less Than  | 3            |      |
|               | units Months |      |
|               | Set Query Ca | ncel |
|               |              |      |

You can edit a query item's criteria, by double-clicking the field name the query trees (and not the check box) or by highlighting the item within the Query Summary area and clicking the Pencil icon (or by double-clicking the query item).

You can delete a query item by unchecking the box next to the field name in the query trees, or by highlighting the item in the Query summary and clicking the X button (or the pressing the Delete key).

*Note:* A query can be saved for future use by clicking the Save button, and a previously saved query can be loaded by clicking Load and finding the query file (p8q extension). Please note this file contains the query items and report setup but does not contain the results of running the report.

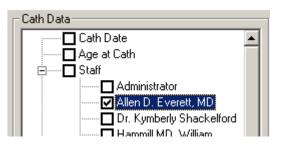

| 🕞 Query Field              | ×      |
|----------------------------|--------|
| Allen D. Everett, MD       |        |
| ⊙ Is Any Of: C Is None Of: |        |
| ✓ Attending                | All    |
| Fellow  Referring  Surgeon | None   |
|                            |        |
|                            |        |
| Remove Query Set Query     | Cancel |

## Running the Report Query

Make sure to specify if you are searching "By Cath" or "By Patient". If searching by Patient, the results will show a list of Patients who have at least one cath that matches the query.

From the "Data Reports" dialog, click the big "Run" button to run the report query. Processing times can vary depending on the size of the cath database, complexity of the query, and speed of the network.

If we run the query entered in the previous sections on the sample data set, 2 cath records are returned as shown in the figure below.

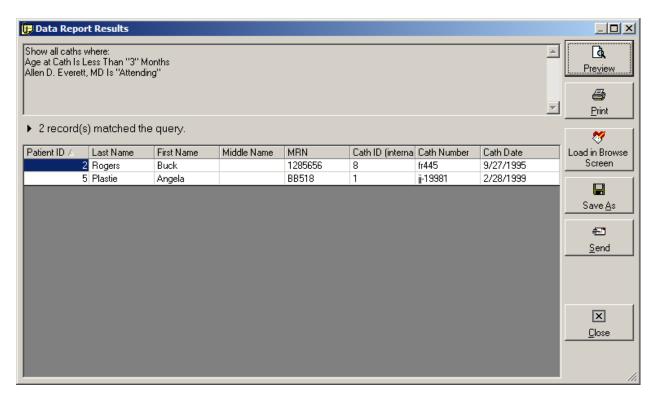

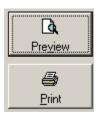

Clicking the Preview or Print button will allow you to view/print the results report. You can order results rows by clicking on one of the column headers (click a header multiple times to toggle between ascending and descending order). The printed report will be in the same order.

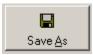

Clicking the Save As button will allow you to save the report in .CSV format, which can be opened and further processed in Excel or other spreadsheet programs. By default the fields shown in the grid will be included in the .CSV file, but you will be given the option to include additional patient, cath, and staff fields. Additional processing will be required to

search the database for the additional data.

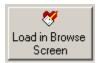

Clicking the Load in Browse Screen button will open the Browse screen showing only the patients returned in the query results. Here you will be able to further inspect any of the cases returned by the query, and make any changes to any cath reports if necessary. If you did a Search By Cath, then only the patient's caths that matched the query will be shown in

the Cath grid. To view all of a patient's cases whether they matched the query or not, check the "Show All Caths" box.

Viewing by cath (View > By Cath) is supported while in query mode, but viewing by staff is not.

| owing Query Results                        |                                                                                              | 🔲 Show All Caths                                                                                             |                                                                                      | View Query Edit Query       |
|--------------------------------------------|----------------------------------------------------------------------------------------------|----------------------------------------------------------------------------------------------------|--------------------------------------------------------------------------------------|-----------------------------|
| Name /A<br>Plastie, Angela<br>Rogers, Buck | MRN<br>88518<br>1285656                                                                      | IR Cath Date Cath No.<br>02/28/1993  jj-19981                                                                | Staff Name<br>Allen D. Everett, MD<br>Renee Friday, MD                               | Role<br>Attending<br>Fellow |
|                                            | d Patient Edit Patien                                                                        |                                                                                                    | 14<br>14                                                                             | Personnel Record            |
|                                            | in profiled 30 max Hg<br>is growthed 15 max Hg<br>Q =<br>Q =<br>Rp =<br>Rp =<br>Qp/Q<br>Rp/R |                                                                                                    | Age<br>Diagnoses / Procedures<br>568. Balloon angioplast<br>672. Coarctation repair, | y AO                        |
| bue tubiobilati séri de                    | with r<br>S/P I<br>ballor<br>The :<br>6.5 m<br>Initial                                       | ctation of the aorta s/p subclavian flap repai<br>re-coarctation<br>balloon angioplasty with 6 and then 8 mm |                                                                                      | iomments                    |

You can make modifications to the query by clicking the Edit Query button.

Click the X on the right side of the yellow header bar to close the Query Results View and show all of the PedCath patients.

## Administrative Console

The Administrative Console is a separate application from PedCath that contains many administrative features such as viewing login information, viewing access log information (HIPAA logging), running database maintenance and modifying the staff database.

You can start the Administrative Console from the start menu or within PedCath.

To start from Windows:

Start >> Programs >> PedCath >> Administrative Console You will need to enter your PedCath initials and password to log in.

To start from within PedCath:

On the Browse screen choose: Tools >> Options ... >> Maintenance >> Run Administrative Console You will be prompted to close PedCath if you plan on running the database maintenance utility.

## **Editing Personnel**

The first tab contains the PedCath staff listing for your organization. Here you can add, remove, and modify staff members. The staff listing may be edited within PedCath as well (see the installation guide for more information on these options).

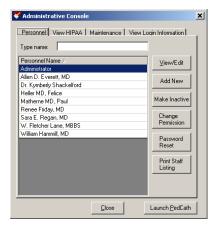

#### Viewing HIPAA Logs

On the second tab you can view HIPAA logging information such as when patients' records were browsed or edited and by whom. This information can be seen by selecting a filtering option and clicking the "View HIPAA Log" button. For instance, to see a listing of when a particular patient's cath information was viewed or edited click the "View by Patient" option and then the View HIPAA Log.

The View HIPAA Export feature works similarly except that it displays information related to exports and cath report locking. The last filter option "View by Export Action" is applicable to this feature and will allow you to search for a particular action type that happened, for instance a listing of all the cath reports printed.

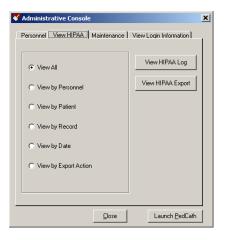

#### Using PedCath Page 31 of 32

## Maintenance

The Maintenance table contains many features necessary to maintain the PedCath databases. The most important of these features is the Database Maintenance wizard which is described in the next section.

You can also set up database maintenance reminders within the Scheduled Maintenance grouping.

There are several options beneath the Other Maintenance group. These options are likely to be used rarely but are necessary in certain circumstances.

**Disconnect Data Folder** – This will remove the pointer to the

PedCath database and it will have to be set the next time PedCath or the Administrative Console is run.

**Clear Version Data** – This will clear the version information from the database making it possible to revert to an earlier version of PedCath.

**Clear DB Version Data** – This will remove the database version number which will cause the database upgrade to run the next time PedCath is started. This can be helpful if the database upgrade needs to be run again or if you are reverting to an earlier version through a minor release (not recommended).

**Prompt for Code Set Sync** – This will cause PedCath to check for code set (Diagnosis/Procedure set and Billing) differences between the "master" set on the network and the sets that are used on the current workstation the next time PedCath is run.

**Configure Network Redirector** – This will allow you to set a database redirector to be used during database migration. All PedCath users who attempt to connect to the current path will be redirected to the new path you specify.

## Database Maintenance

The Database Maintenance utility can be used to perform cleanup and integrity checks on your PedCath database. The picture to the right shows the maintenance options available. It is at least recommended to run the Indexes options which will rebuild the indexes in case they have become corrupted. The Integrity Check is recommended as well and will verify that the ID table is valid. Although unlikely, if you encounter an integrity error contact Scientific Software.

| 🔑 PedCath Database Maintenance                 | ×                                                                                  |
|------------------------------------------------|------------------------------------------------------------------------------------|
|                                                | erform maintenance on your PedCath data.<br>h the database utility to complete and |
| Choose Options<br>Indexes<br>Z Bebuild Indexes | Cleanup                                                                            |
| Re-Index                                       | Check for Orphaned Records                                                         |
| Integrity Check                                | Remove All Record Locks                                                            |
| Fix Errors                                     |                                                                                    |
|                                                |                                                                                    |
|                                                | <u>N</u> ext > Cancel                                                              |

When records are deleted from a dbf table, the records are not actually removed but rather flagged for deletion. Under the Cleanup group checking the "Remove Deleted Records" option will actually remove all of these entries from these tables which will improve performance from smaller table sizes.

Checking for orphaned records will tell you if there are any cath records without a corresponding patient or any cath sub-table records without a corresponding cath record. You should rarely find many orphaned records. However, if you find a large number contact Scientific Software for assistance.

The final option "Remove All Record Locks" will remove all dBase internal record locks from the system as well as patient locks.

| rsonnel   View HIP#   | AA Maintena                    | nce View L               | ogin Information |
|-----------------------|--------------------------------|--------------------------|------------------|
| Database Mainten      | ance                           |                          |                  |
|                       | Database Maintenance DB Export |                          | DB Export        |
| Last Maintenan        | ice Date:                      |                          | -                |
| Scheduled Maint       | ance Every<br>lay(s)           |                          |                  |
| Disconnect Da         | ta <u>F</u> older              | Clear ⊻ersion Data       |                  |
| Clear <u>D</u> B Vers | ion Data                       | Prompt for Code Set Sync |                  |
|                       | ork Redirector                 | <b>?</b> 5               | et DB Lock       |

## Viewing Login Information

The fourth tab allows you to see who's logged into the system and what patients are currently being edited. If you select a staff member and click "Log Off User" the user's login record will be removed and the user will not be able to edit any more cath reports. Note that the users will still be in the system and connected to the databases, so if you want to perform database maintenance they will need to close PedCath. You can also remove a patient lock from a user by selecting his name and clicking "Remove Patient Lock". The selected user will not be able to save any changes to the current patient. These options are also helpful for single-user licensed institutions when, for instance, PedCath is terminated abnormally (such as by a system crash) and the login information is still present causing everyone to be locked out.

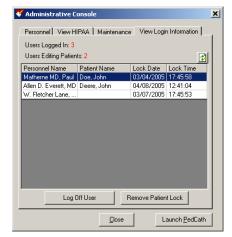